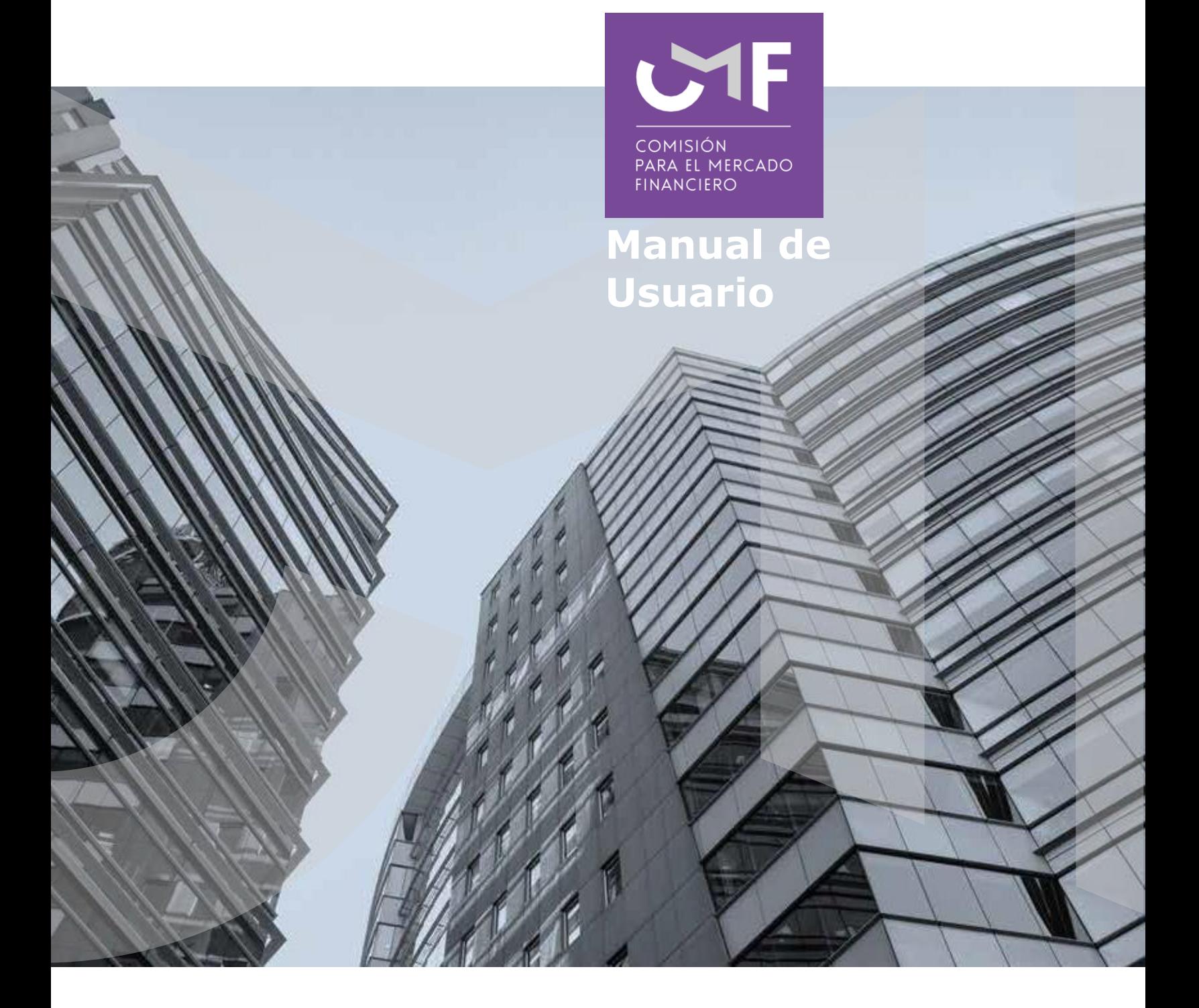

# **Información de pólizas de seguros vigentes a marzo 2023.**

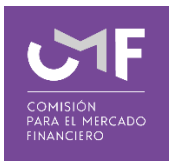

# **DESCRIPCIÓN DEL MANUAL**

Este manual contempla el desarrollo de la aplicación en la plataforma SEIL y las funcionalidades de la misma, por la cual los solicitantes que, en cumplimiento de las características o condiciones definidas por el oficio número 41391 del 05-05-2023. Que permitirá que las compañías de seguros envíen archivos con datos sobre información de asegurados personas naturales con pólizas de seguros vigentes a marzo de 2023.

### **1. Acceso al módulo SEIL:**

Para acceder a la funcionalidad lo primero que debe hacer el usuario es ingresar al acceso usuarios SEIL a través de la siguiente pantalla, indicando usuario y contraseña:

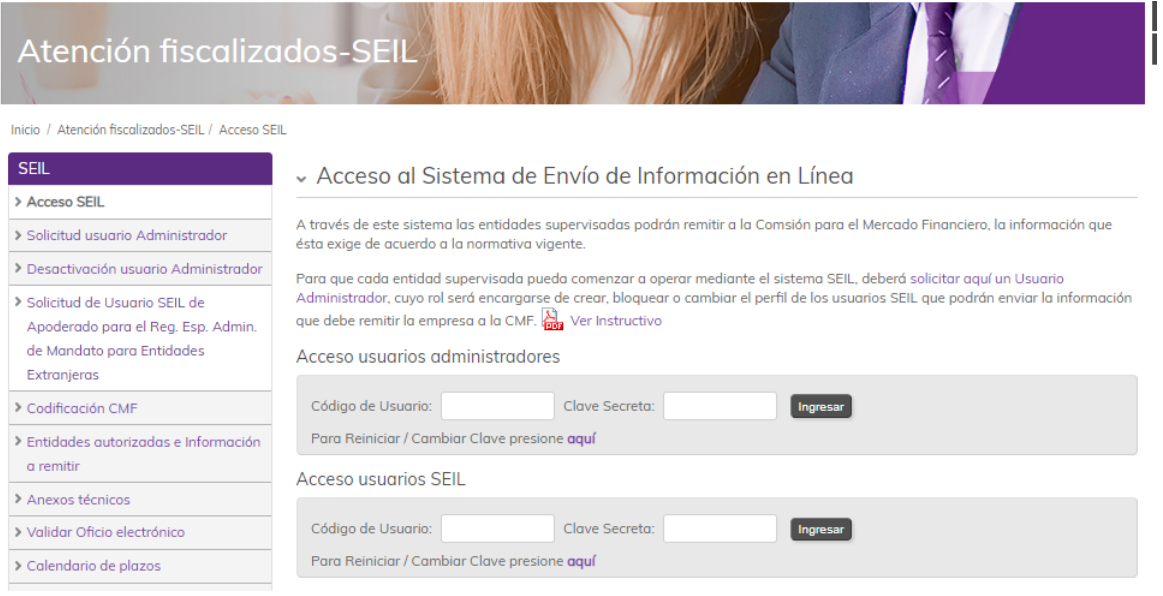

Fig 1.

El usuario administrador debe habilitar la aplicación a él/los usuarios SEIL.

Al final del segundo párrafo de Acceso SEIL está el instructivo para el usuario administrador (https://www.cmfchile.cl/portal/principal/613/articles-15108\_doc\_pdf.pdf)

Una vez autenticado, se le presentará un menú con las opciones a las distintas aplicaciones, en donde debe ir a la aplicación:

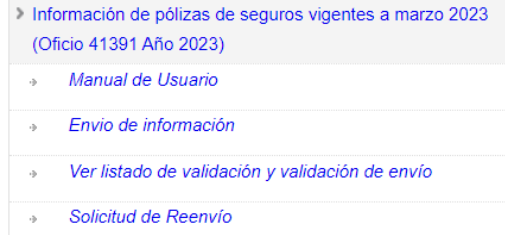

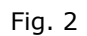

2

#### **1.1 Manual de Usuario:**

Al seleccionar esta opción, se descarga manual de usuario de esta aplicación.

#### **1.2 Información que enviarán las compañías de Seguros:**

Se presenta el siguiente formulario:

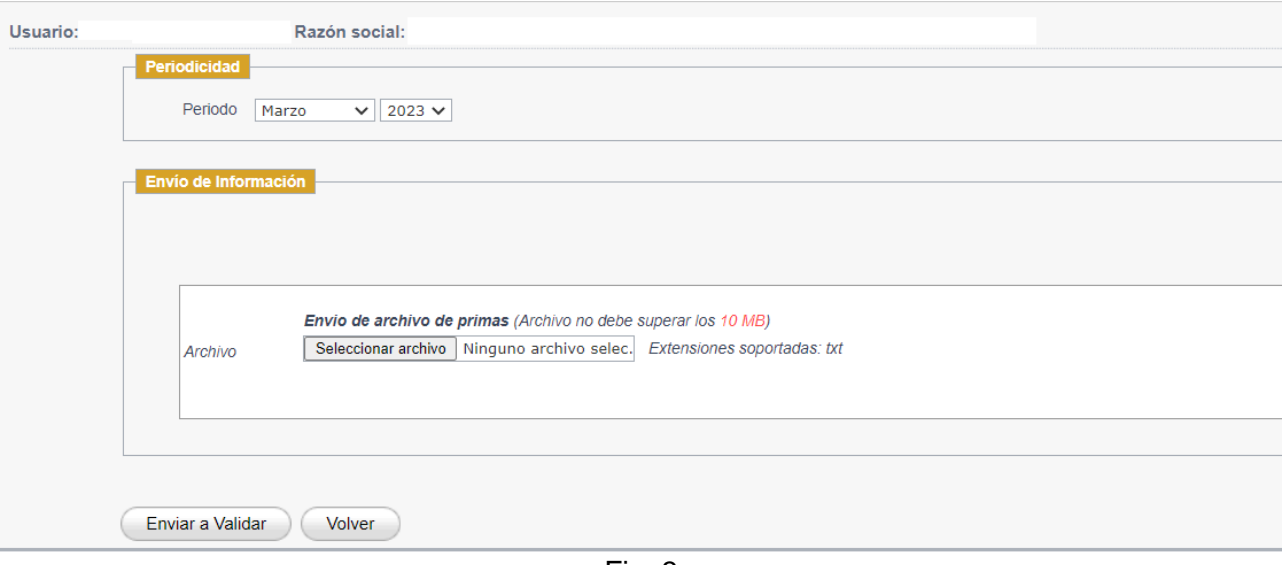

Fig. 3

El período a seleccionar corresponde la fecha de la información, se definió que la información debe ser a Marzo de 2023.

Debe seleccionar el archivo (en formato texto) que será enviado a validación. Para ello, se debe presionar la opción "**Examinar**", lo cual permite buscar un archivo dentro del computador desde donde se está realizando el envío. El tamaño máximo permitido es **10 MB**.

Posterior al ingreso del archivo solicitado en la pantalla, se debe presionar el botón "**Enviar a Validar**". Una vez realizado esto, le aparecerá un mensaje en pantalla como el siguiente:

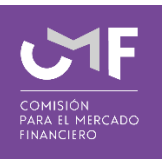

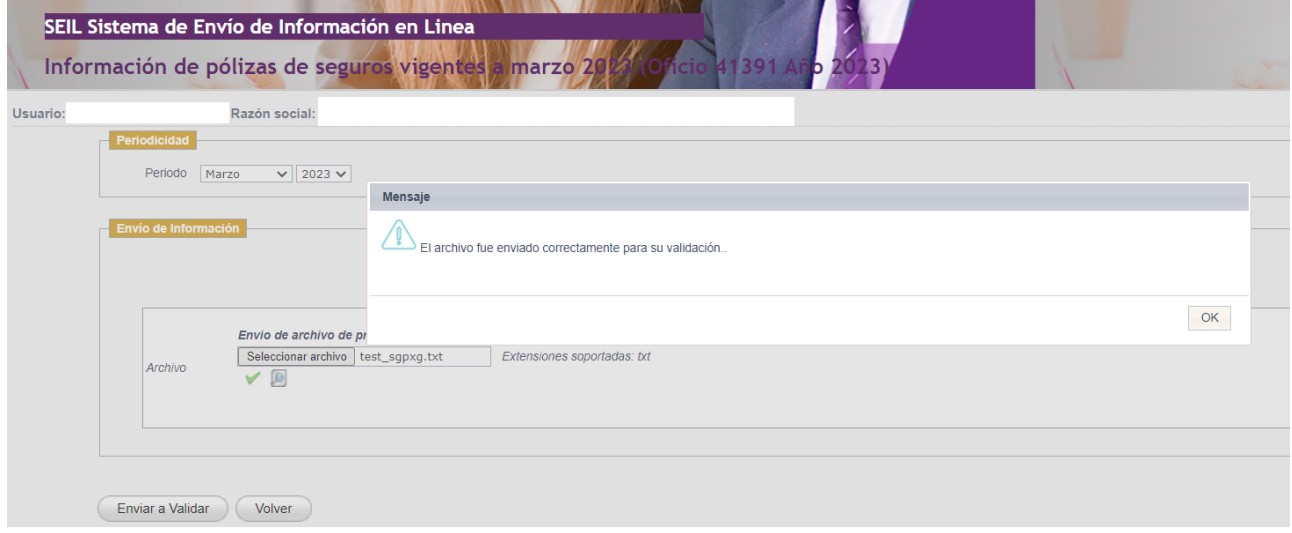

Fig. 4

Al presionar el botón "**Volver**", le permite regresar al menú inicial.

# **1.3 Ver listado de validación:**

Al seleccionar esta opción se muestra la siguiente pantalla:

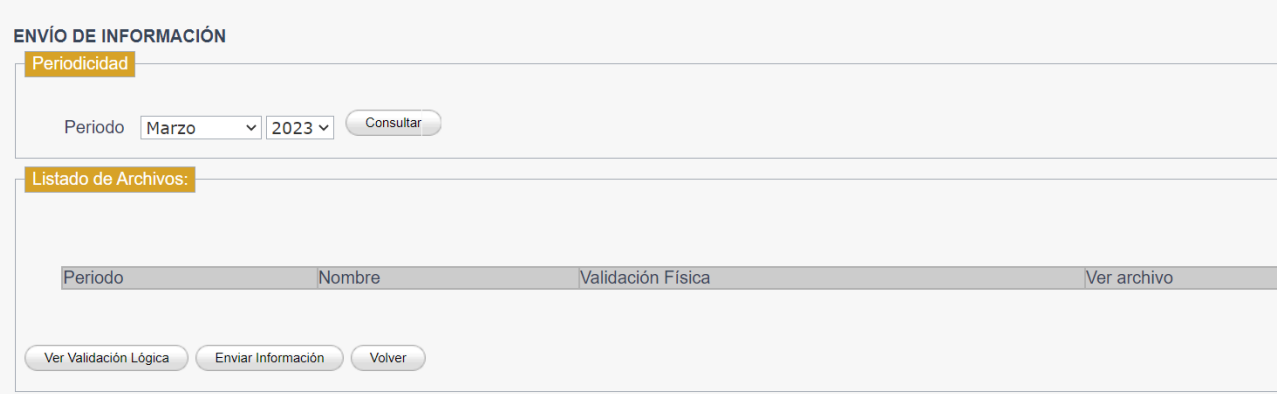

Fig.5

En dicha funcionalidad se consulta la validación física, validación lógica y adicionalmente tiene la opción de Enviar Información. Para poder acceder a las validaciones **debe seleccionar el periodo** y luego presionar el botón "**Consultar**". Al presionar dicho botón si existe información, aparecerá lo siguiente:

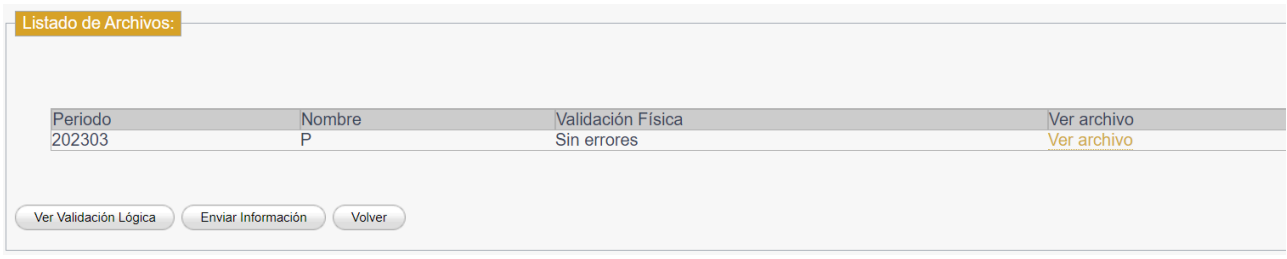

Fig. 6

Donde se aprecia una tabla que muestra el periodo de validación, el nombre del archivo, el estado de la validación física, y la opción **ver archivo** que permite descargar el resultado de la validación física.

Además, existen 3 botones con las siguientes funcionalidades:

**Ver validación lógica**: En caso que sea necesaria la validación lógica, aparece dicho botón y lo que permite es revisar el resultado de la validación lógica para el periodo señalado anteriormente.

**Enviar Información**: Realiza las validaciones correspondientes y permite a los usuarios realizar el envío de la información, solo en caso de que no existan errores de validación.

Al momento de presionar el botón '**Enviar Información**' aparece la siguiente ventana de confirmación:

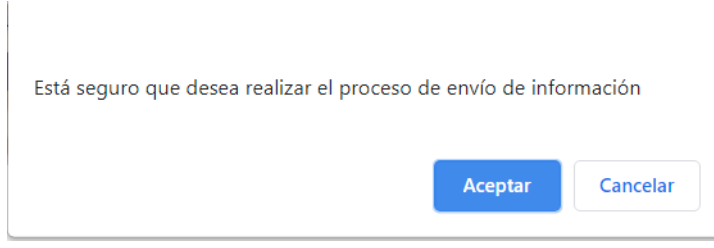

Fig. 7

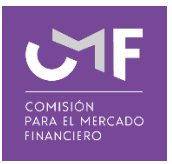

Una vez que uno presiona el botón Aceptar, y si se cumplen las condiciones de validación para enviar, aparece el siguiente mensaje:

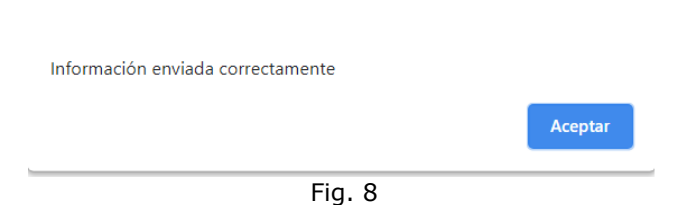

Cuando se realiza dicha acción le llegará un correo firmado indicando la recepción de la información.

El mail firmado es el documento que acredita recepción de la información por parte de esta Comisión.

**Volver:** Permite volver al menú SEIL.

# **1.4 Solicitud de Reenvío:**

Al seleccionar esta opción se muestra el siguiente formulario:

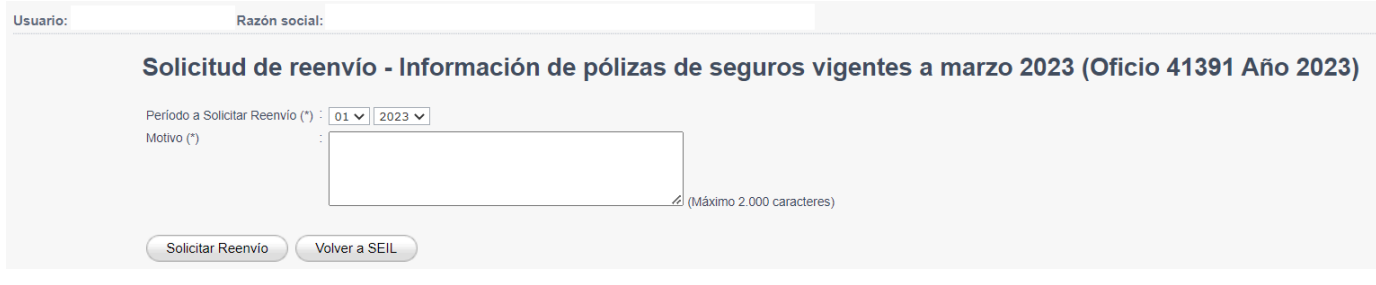

Fig. 9

En donde debe ingresar el periodo en el que envió la información, y además, el motivo por el cual necesita reenviar dicha información.

Una vez ingresada dicha información, aparece el siguiente mensaje en pantalla:

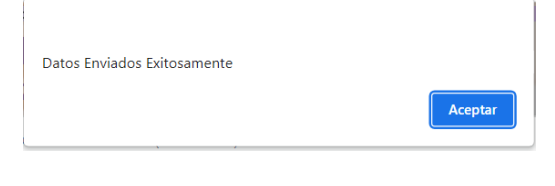

Fig. 10

Cuando dicha solicitud sea resuelta, le llegará un correo indicando si fue aprobada o rechazada la solicitud de reenvío, en caso de ser aprobada debe ingresar el archivo tal cual como lo hizo la primera vez, según las indicaciones del punto 1.2

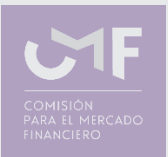

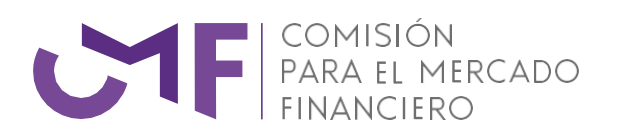